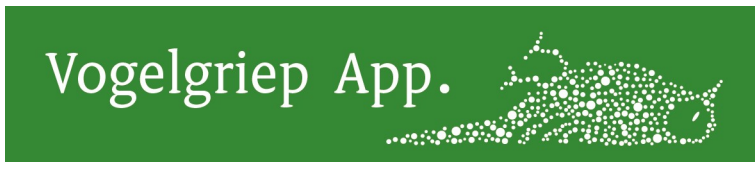

Deze handleiding is bedoeld voor gebruikers van de veldapp.

## **Inleiding**

De Vogelgriep App is een Survey123 app op je smartphone of Ipad. Hiermee tel je dode vogels (data invoer). Bovendien kun je op internet de tellingen inkijken en analyseren.

## Eerste keer gebruik

Ga je voor het eerst aan de slag met de Vogelgriep App, dan zijn deze stappen nodig. 1. Download Survey123 op je smartphone vanuit de Play store / App Store. Het icoon ziet er zo uit:

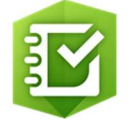

2. Na installatie open je de app. Het is nodig om toestemming te geven voor het gebruik van:

a. Camera (anders kun je onderstaande QR code niet scannen)

b. Locatie (anders kun je de GPS-locatie van de dode vogel niet vastleggen)

Je kunt de toegang tot mediabestanden (foto's etc.) WEL weigeren. Zie bijlage voor printscreens.

Er komt vervolgens een inlogscherm. Inloggen is niet nodig. Klik op 'Doorgaan zonder aan te melden'. Deze optie staat onderin.

3. Om de Vogelgriep App op te zoeken: Klik rechtsboven op de QR code en scan dit: De survey wordt gedownload.

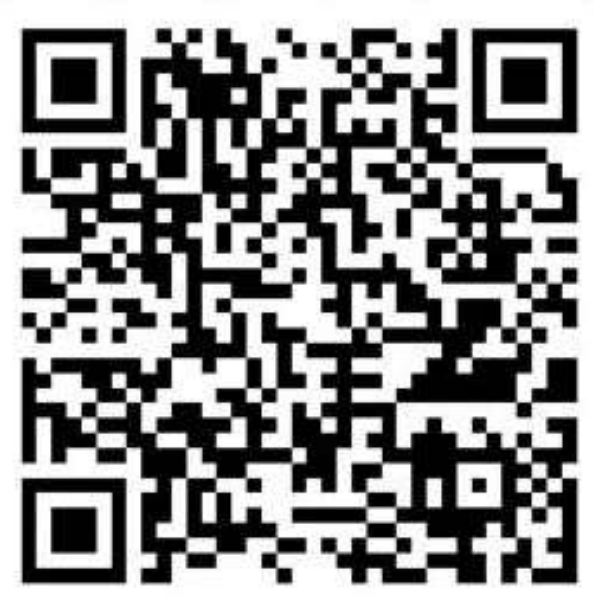

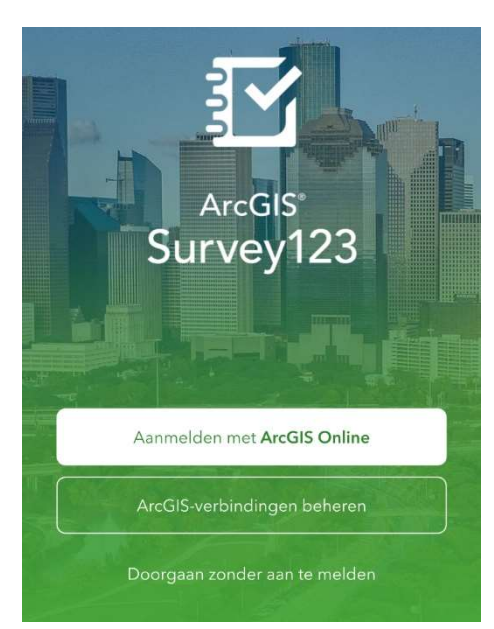

4. Klik op het icoon van de app en vervolgens klik je op Verzamel / Collect. Je start hiermee de telling.

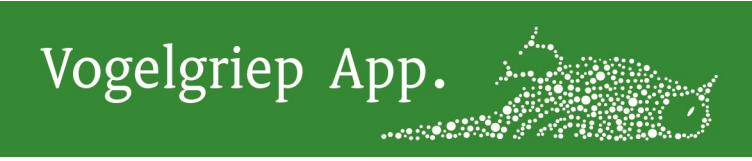

#### Invulinstructie Vogelgriep App

Met deze app registreer je dode vogels. Als alles naar wens is ingevuld, verstuur je het formulier met het vinkje rechts onderin het scherm. De resultaten zijn direct zichtbaar in de webviewer op internet. De registratie is per vogelsoort. Dus kom je een dode eend en een dode zwaan tegen, dan registreer je deze vogels apart.

Hier volgt een beschrijving van de invulvelden.

#### Organisatie + Selecteer uw Waterschap of Landschap

Selecteer hier de organisatie waarvoor je werkt. Staat je organisatie er niet tussen? Selecteer dan 'Overig'

Uw naam

Typ je voorletter en je achternaam.

#### Wanneer is de dode vogel gevonden?

Datum en tijd worden automatisch ingevuld. Mocht je een melding willen doen uit het recente verleden, dan kan datum/tijd aangepast worden.

#### Waar is de dode vogel gevonden?

Zorg dat je toestemming hebt gegeven om je locatie te gebruiken. De locatie wordt automatisch vastgesteld nadat op het GPS symbool of het Kaart symbool is geklikt. Via het kaart Symbool kun je eventueel de locatie aanpassen.

#### **Telling**

Kies eerst de Soortgroep, b.v. zwanen. Selecteer daarna de soort, b.v. Knobbelzwaan. Als de soortgroep onbekend is, selecteer onbekend.

Als de soortgroep wel maar de soort niet bekend is, selecteer dan onbekend. Een aantal vogels vallen onder overige soorten. Neem hier van tevoren kennis van.

Aantal

Vul het aantal dode vogels in.

#### Is de vogel geringd? + Ringnummer

Vul ja in als de vogels een ringnummer heeft. In het volgende veld kunt u dit ringnummer noteren.

#### Mag DWHC u benaderen omtrent de vondst?

DWHC wil mogelijk aanvullend onderzoek doen. Als je JA invult dan vraagt het formulier naar je telefoonnummer, mailadres en of de vogels naar een andere locatie is vervoerd. Alle vragen zijn optioneel.

## Tips

## Favorieten

Als je tellingen doet en veel invulvelden zijn hetzelfde (bv locatie en gebiedsnaam) dan kun je met Favorieten werken. Dit werkt als volgt. Bij de eerste telling druk je nog niet op Verzenden. Rechtbovenin het scherm zie je drie streepjes onder elkaar. Klik hier op en selecteer "Instellen als favoriete antwoorden". Vervolgens verstuur je de huidige telling. Bij de volgende telling klink je op de drie streepjes en selecteer je "Antwoorden plakken

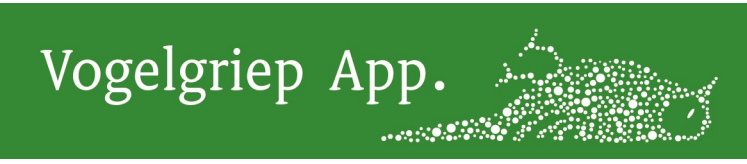

uit favorieten". De antwoorden uit Favorieten zijn nu geplakt in je huidige formulier. Muteer de gewenste velden en verstuur je nieuwe telling.

Keyboard wegswipen

Soms zit het keyboard in de weg. Deze kun je naar beneden swipen.

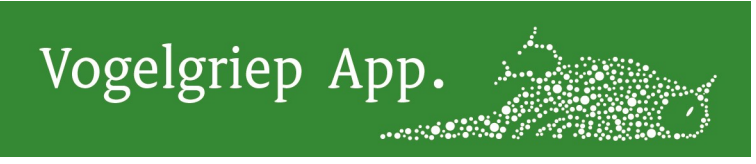

#### PRINTSCREENS

De rode cirkels geven de juiste keuze aan.

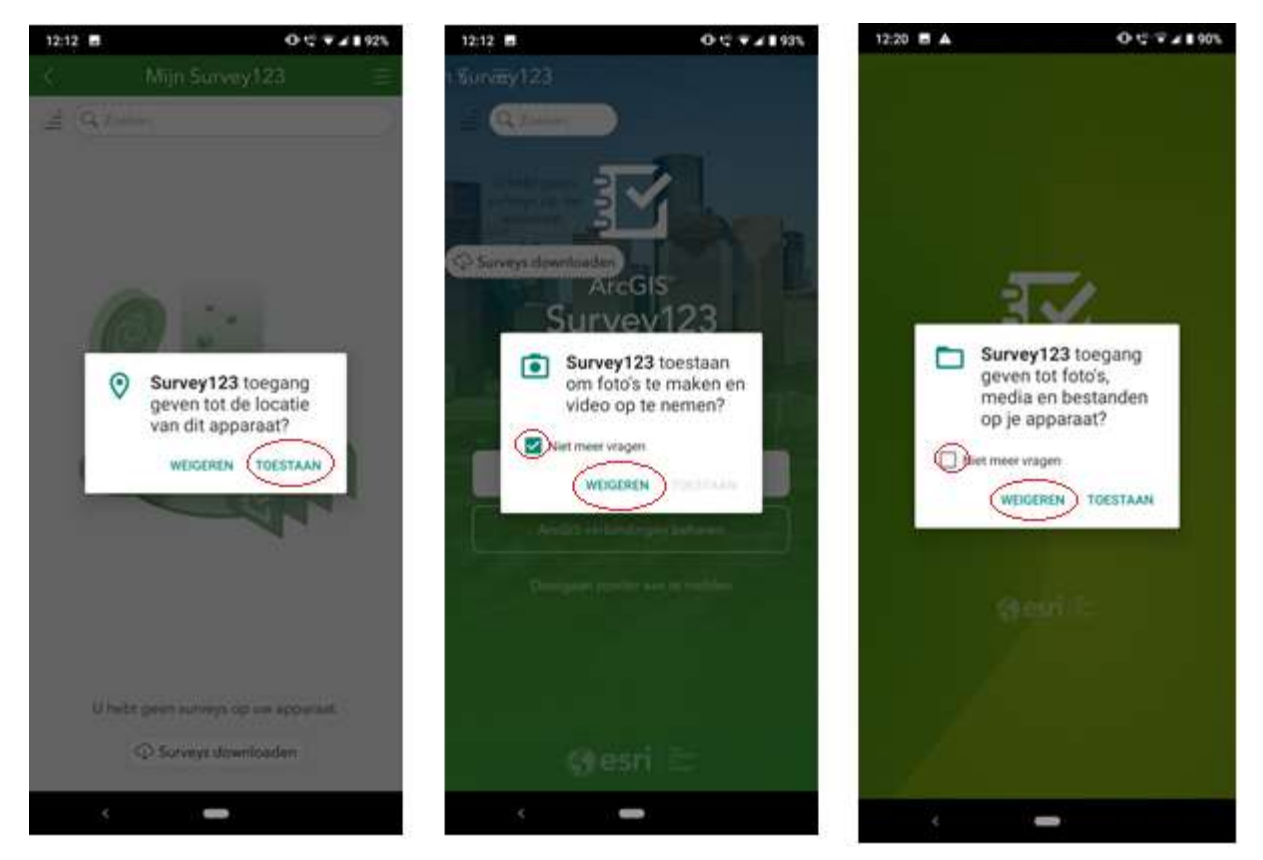

### FAQ

1. Geen QR code zichtbaar. Als je geen QR code ziet in de Survey123 app dan heb je de toestemming geweigerd tot gebruik van de Camera. Om dit op te lossen start je de app opnieuw waarna je vervolgens toestemming geeft voor het gebruik van ie Camera.